# **Инструкция по обучению на сайте СТРОЙОБР.РФ (для юридических лиц)**

# **1.** Регистрация и выбор программы обучения

**1.1.** Щелкните левой кнопкой мыши по ссылке «Регистрация»

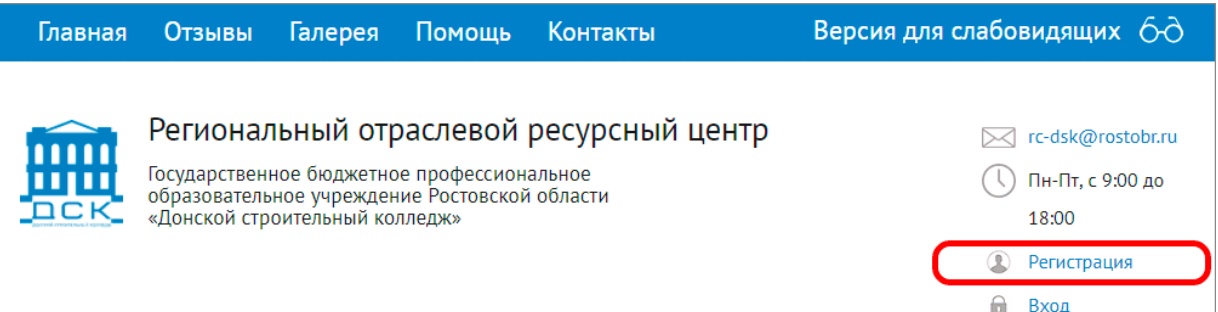

### **1.2.** Заполните форму реквизитами вашей организации

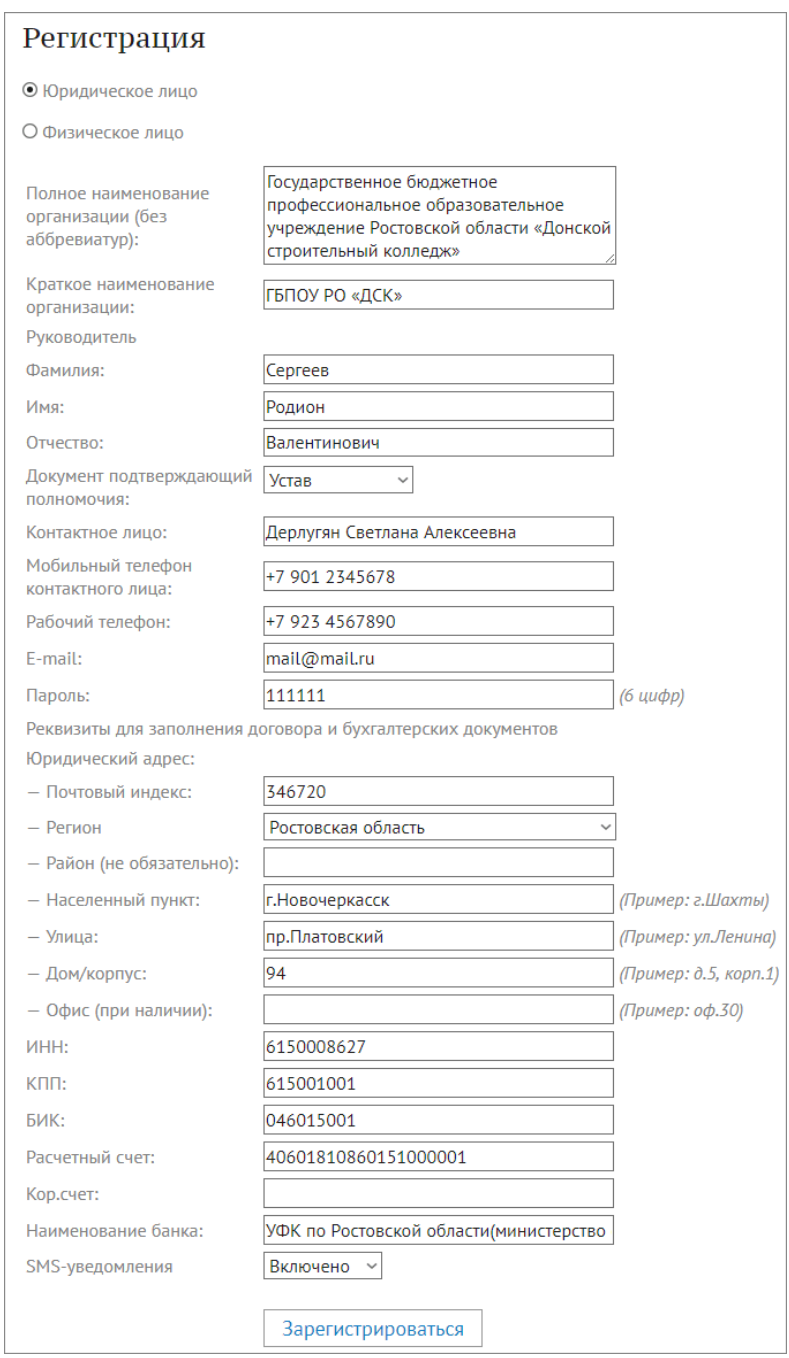

#### **1.3.** Проверьте введенные данные, особенно:

- номера телефонов;

- адрес e-mail (в частности, написание имён серверов mail.ru, yandex.ru). Этот адрес будет использоваться как логин при последующей работе с сайтом.

- в качестве пароля лучше использовать цифровую комбинацию, чтобы избежать путаницы с языком ввода и регистром. Длина пароля рекомендуется не менее 6 символов (строка «пароль» - необходимо ввести пароль на усмотрение пользователя (не является паролем E-mail).

Нажмите кнопку «Зарегистрироваться».

**1.4.** Если система выдала сообщения об ошибках в заполнении формы – устраните их и повторно нажмите «Зарегистрироваться». Если все данные заполнены, ваша регистрация успешно завершится, с выдачей сообщения следующего вида:

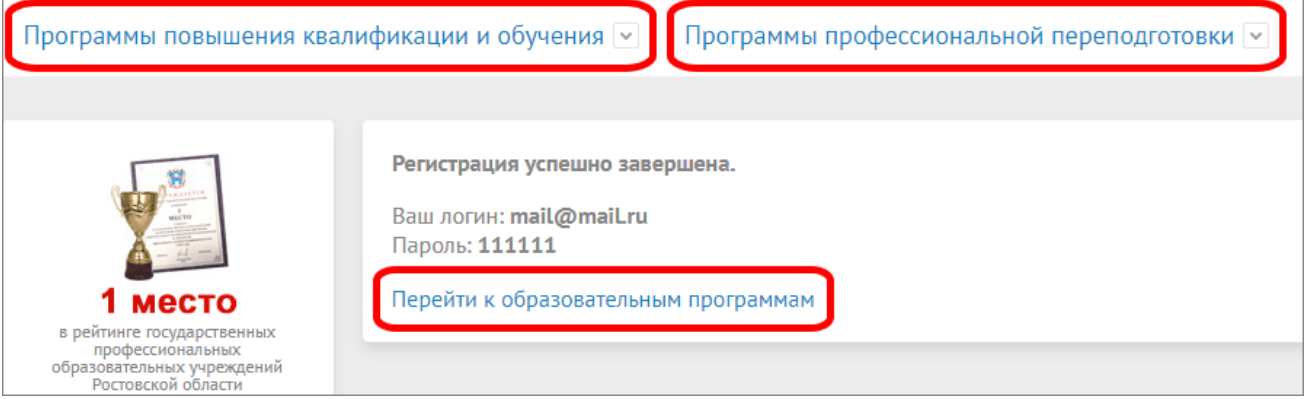

Запишите регистрационные данные – логин и пароль.

Далее можно перейти к выбору программ обучения для подачи заявки (разделы меню с программами выделены красным цветом).

**1.5.** Если перейти в один из разделов с программами, откроется перечень подразделов. Например, для раздела «Программы повышения квалификации и обучения», он имеет следующий вид:

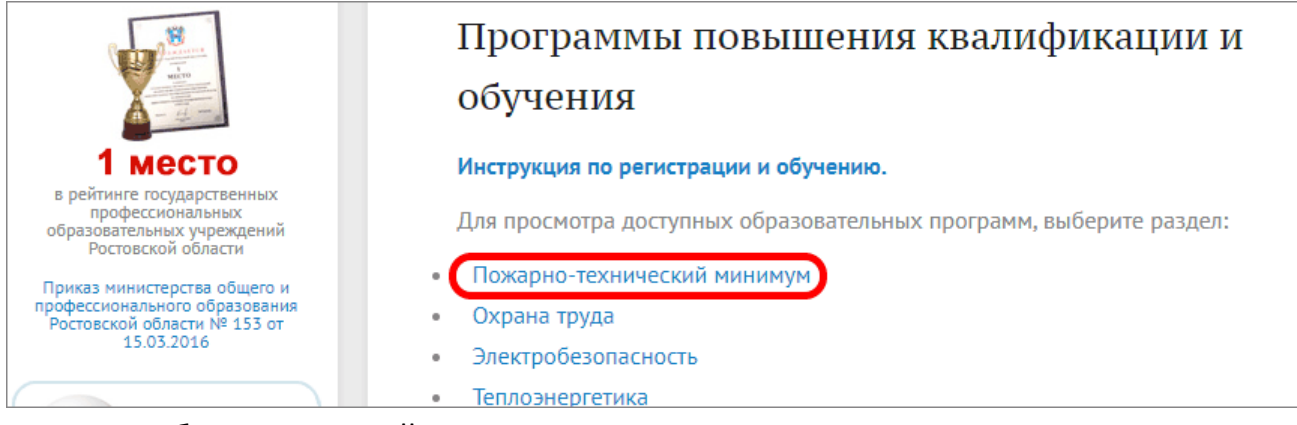

Далее необходимо перейти в один из подразделов, например «Пожарнотехнический минимум».

#### **1.6.** Список программ подраздела имеет следующий вид:

#### Пожарно-технический минимум  $N<sup>2</sup>$ Стоимость. Вил Название образовательной программы  $\pi/\pi$ руб. программы Пожарно-технический минимум для руководителей 1000 обучение  $\mathbf{1}$ и ответственных за по Подать заявку .<br>НОСТЬ В учреждениях (офисах (подробнее...) 2 Пожарно-технический минимум для воспитателей 1000 обучение Подать заявку дошкольных учреждений (подробнее...) Пожарно-технический минимум для руководителей и ответственных за пожарную безопасность  $\overline{3}$ 1000 обучение Подать заявку дошкольных учреждений и общеобразовательных школ (подробнее...)

Для ознакомления с информацией по программе перейдите по ссылке «подробнее…» рядом с наименованием нужной программы.

### **1.7.** На странице описания программы представлена основная информация и расширенная по нижеследующим ссылкам. Последняя ссылка предназначена для оформления заявки.

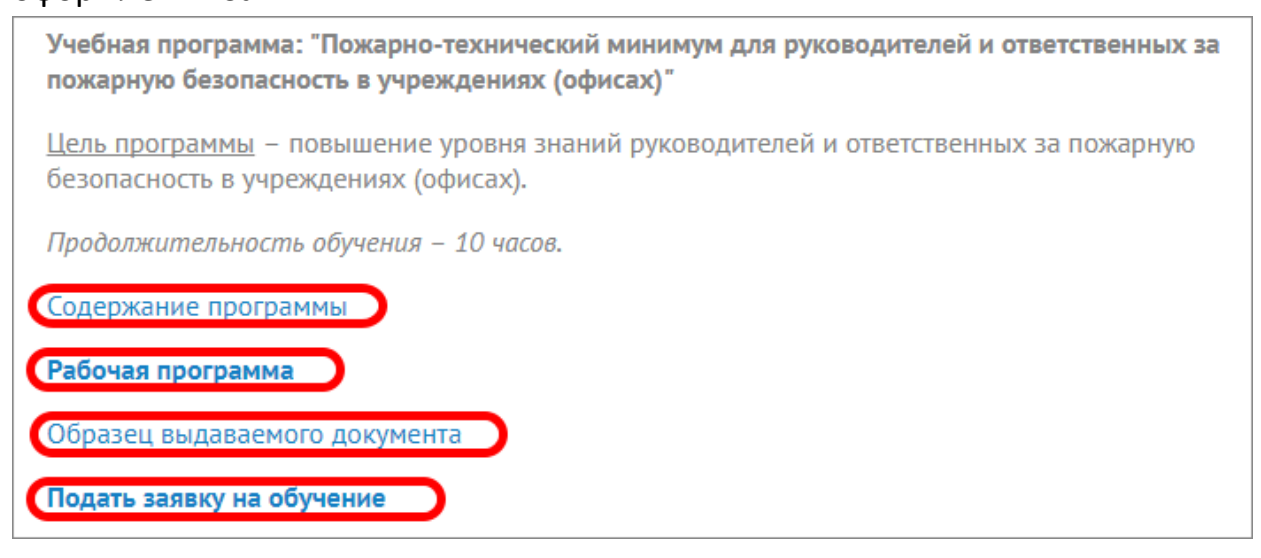

**1.8.** Из списка программ можно перейти в другой раздел или подраздел с помощью меню с левой стороны: (например раздел «Программы профессиональной переподготовки»)

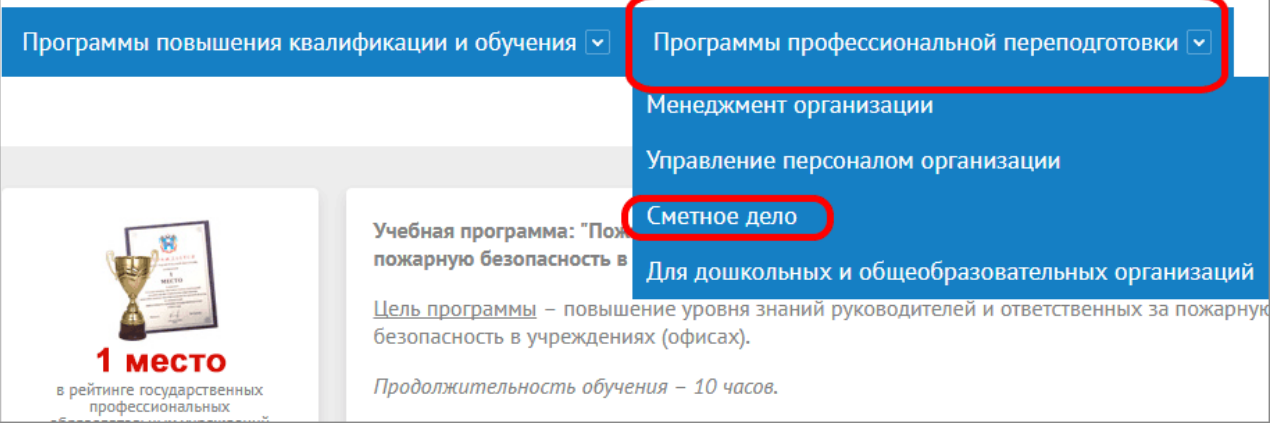

## **2. Получение индивидуальных доступов**

#### **2.1.** Выберите один из разделов программ:

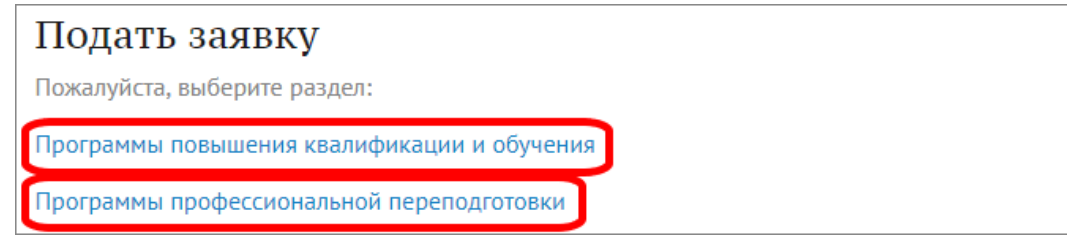

**2.2.** При выборе раздела «Программы повышения квалификации и обучения» увидим следующий экран:

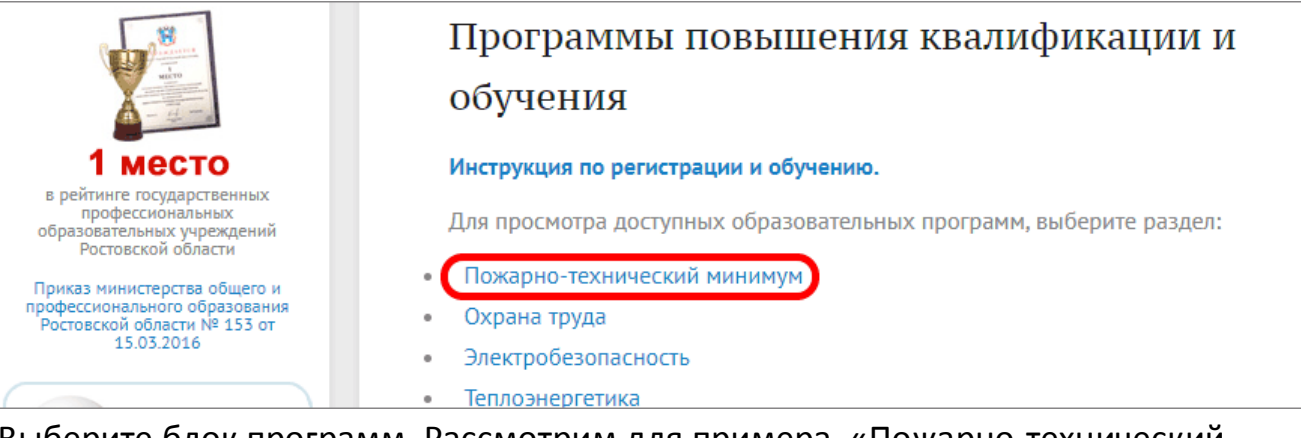

Выберите блок программ. Рассмотрим для примера, «Пожарно-технический минимум».

### **2.3.** Откроется список программ по данному блоку:

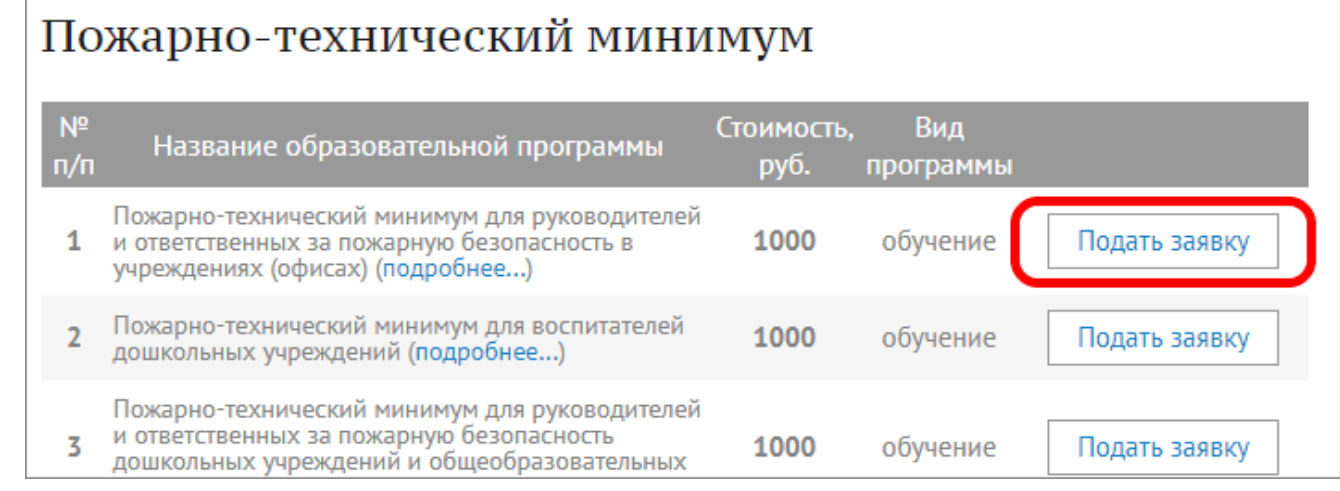

Для подачи заявки нужно левой кнопкой мыши щелкнуть по кнопке «Подать заявку».

### **2.4.** Заполните форму заявки на обучение:

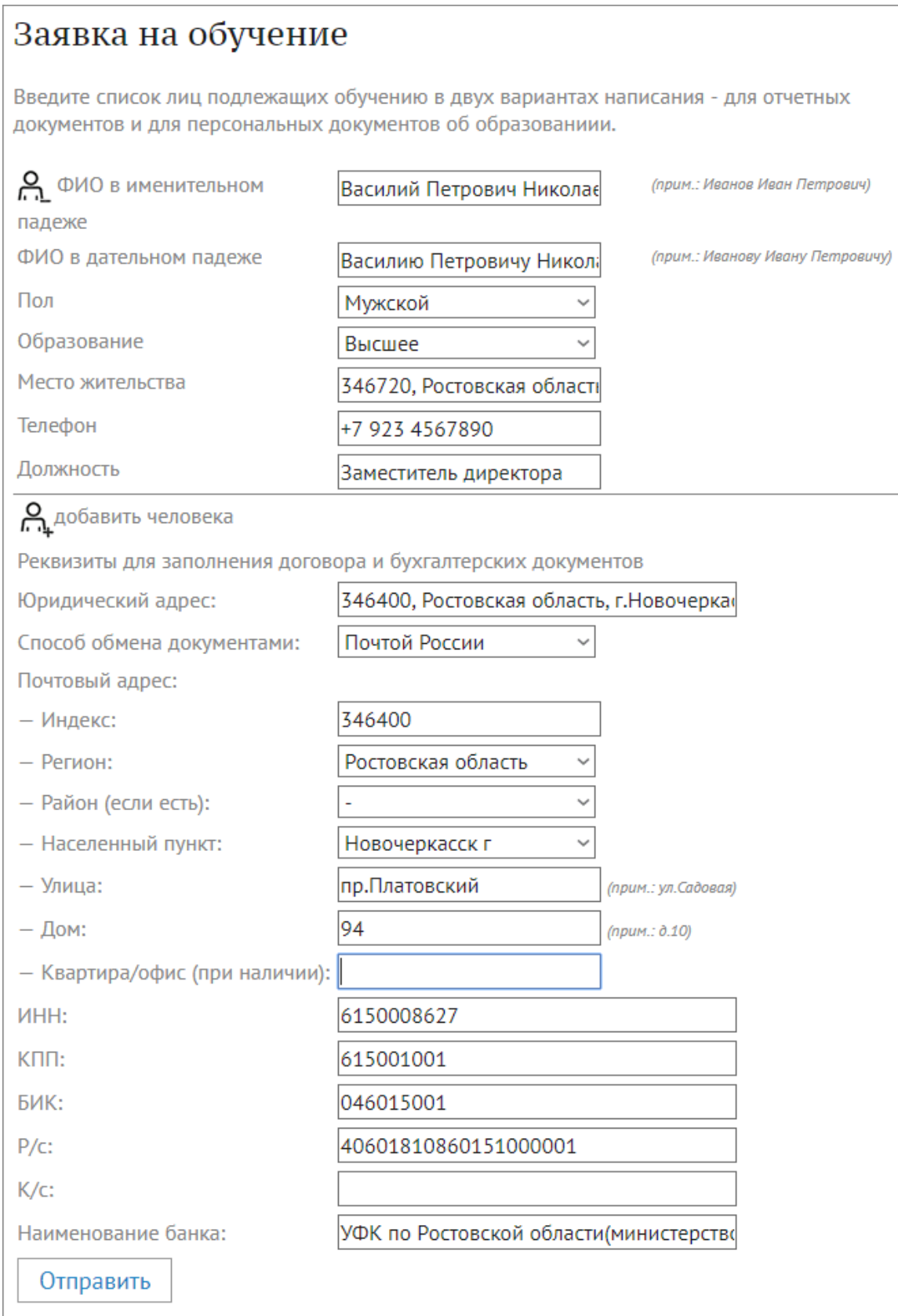

Заполните информацию об обучаемых сотрудниках. Если обучение будут проходить несколько человек, кликните по ссылке «Добавить человека» (действует для юридических лиц). При этом появится еще один комплект полей для следующего сотрудника.

При необходимости можно удалить лишние комплекты с помощью знака .

На основании введенных реквизитов для заполнения договора и бухгалтерских документов будет подготовлен комплект документов , в том числе счёт на оплату. После заполнения всех полей нажмите «Отправить».

**2.5.** После отправки заявки будет показано подобное сообщение:

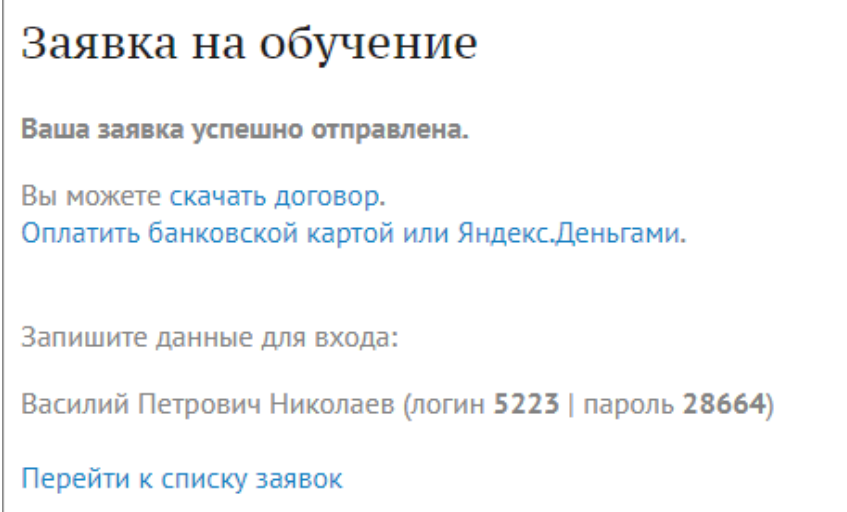

В данном сообщении будет представлена информация по индивидуальным логинам и паролям на каждого сотрудника, включённого в заявку. С помощью этих паролей сотрудники должны войти на сайт для доступа к учебным материалам и прохождения аттестации в форме тестирования. Эти данные будут указаны в договоре, который необходимо скачать здесь же по ссылке «Скачать договор».

**Примечание:** Договор можно скачать позднее в разделе «Личный кабинет» и далее - [«Поданные заявки на обучение, результаты тестирования»](https://��������.��/zayavki.php). По каждой заявке информация представлена отдельной строкой:

## Заявки на обучение

Государственное бюджетное профессиональное образовательное учреждение Ростовской области «Донской строительный колледж»

Для подачи заявки выберите программу

#### Что делать, если не скачивается договор?

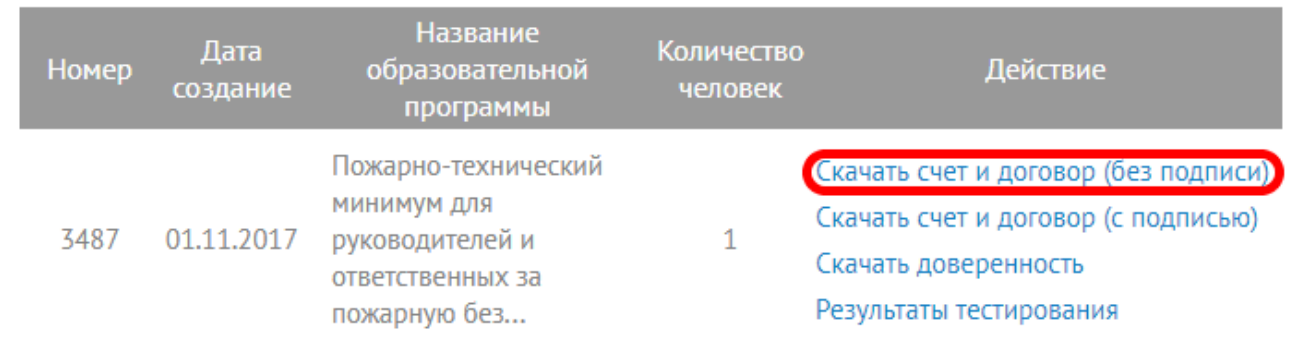

**Счет и договор (с подписью) – необходим пользователям при необходимости**

#### **подтверждения их обучения.**

При нажатии на ссылку «Скачать счет и договор» Вы получите пакет документов. В комплект документов входит – счёт на оплату (квитанция), договор, согласие на обработку персональных данных, акт об оказании образовательных услуг.

В ресурсный центр ГБПОУ РО «ДСК» необходимо предоставить приехав лично, либо отправив заказным письмом почтой России на адрес указанный на сайте в разделе «Контакты» следующие документы:

- договор (который ранее был скачан без подписи) с подписью и печатью организации заказчика - для юридических лиц, для физических лиц договор необходимо подписать (печать ставить не нужно) – 2 экз.;

- акт об оказании образовательных услуг, с подписью и печатью организации заказчика - для юридических лиц, для физических лиц акт об оказании образовательных услуг необходимо подписать (печать ставить не нужно) – 2 экз.; - согласие на обработку персональных данных, заполненное собственноручно каждым обучающимся;

- копии паспорта и документа об образовании (диплом);

- подготовить доверенность\* (\* при необходимости отправить документ об окончании обучения почтой России). Доверенность можно скачать в личном кабинете или в разделе «Помощь».

На сайте есть возможность подписать договор и акт об оказании образовательных услуг с помощью ЭЦП и загрузить в «Личном кабинете» в раздел «Обмен документами подписанными ЭЦП». Затем в этом разделе можно будет скачать этот документ, подписанный со стороны ГБПОУ РО «ДСК».

**2.6.** Далее Вам необходимо произвести оплату по счёту (квитанции).

Доступ к учебным материалам и аттестации открывается автоматически после оплаты.

\* ВАЖНО! Оплата поступает в ГБПОУ РО «ДСК» в течение трёх дней с момента оплаты. При оплате необходимо обязательно указать номер договора по которому Вы производите оплату.

Если же доступ к учебным материалам неоткрыт по истечению сроков указанных выше, Вам необходимо связаться с сотрудниками ресурсного центра, номера которых указаны в разделе «Контакты»

### 3. Скачивание учебных материалов

**3.1.** Для скачивания учебных материалов потребуется индивидуальный логин и пароль, полученный по окончании подачи заявки на обучение. Данные об индивидуальном доступе, содержатся в договоре.

Нажмите кнопку «Вход». Затем введите пару логин/пароль и нажмите войти. **Важно:** логин, который используется для процесса обучения, представляет собой последовательность цифр.

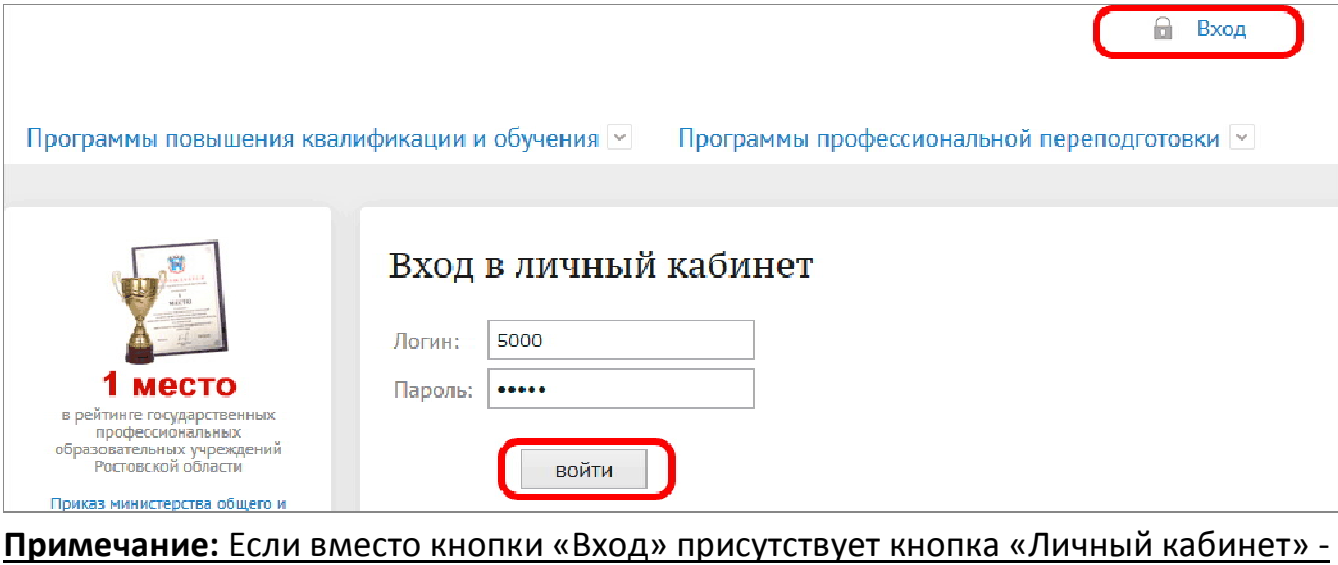

предварительно нажмите «Выход».

#### **3.2.** Личный кабинет выглядит следующим образом:

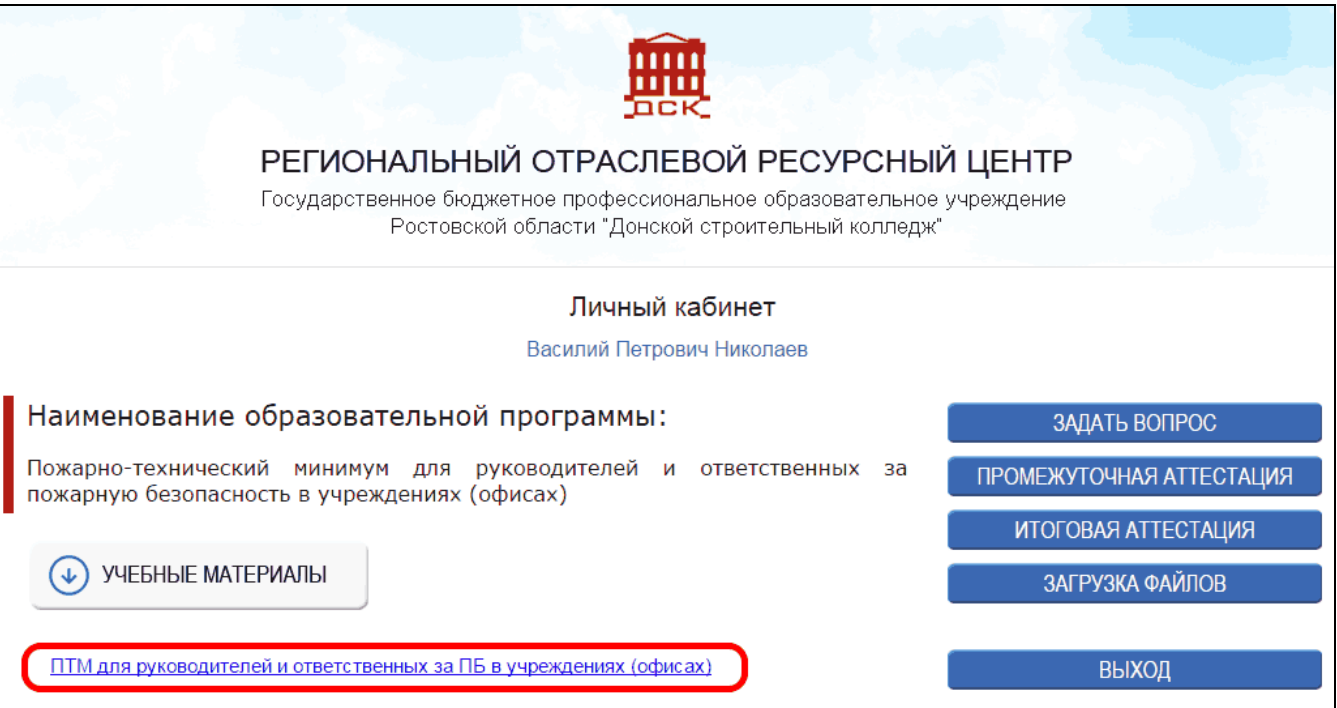

Перечень учебных материалов, доступных для скачивания, расположен под надписью «Учебные материалы». Здесь может быть одна или несколько ссылок на файлы. Скачайте файлы на свой компьютер и можно приступать к обучению.

(Данный учебный материал сохраняется на Вашем компьютере, которым Вы можете пользоваться в любое время, даже после завершения процесса Вашего обучения!)

После изучения учебного материала, в крайний день Вашего обучения (дата указана в договоре) Вам необходимо пройти итоговую аттестацию (тестирование).

# **4. Онлайн тестирование**

- **4.1.** Выполните вход в личный кабинет, так как это описано в п.3.1.
- **4.2.** Вы можете пройти промежуточную аттестацию для самостоятельной проверки знаний. Кроме того, это позволит освоиться с процессом тестирования перед итоговой аттестацией.

Нажмите «Промежуточная аттестация», и затем выберите появившийся вариант тестирования:

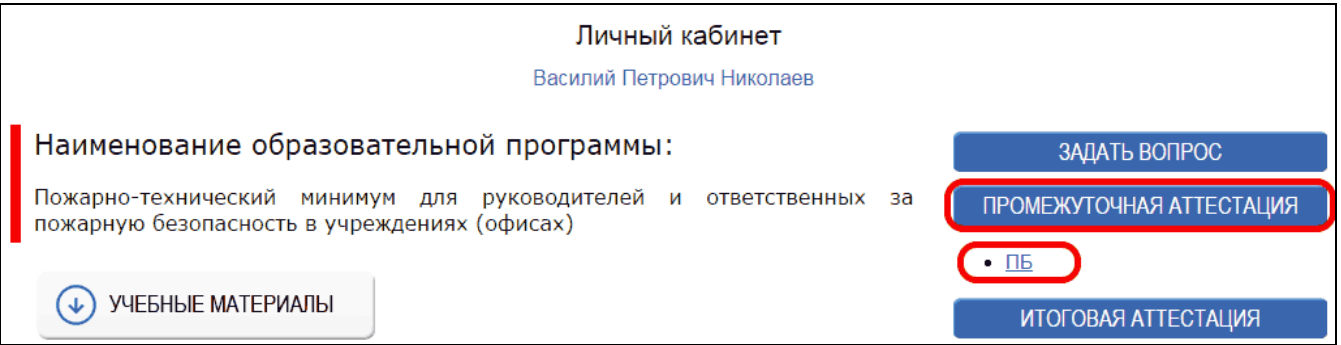

#### **4.3.** Начинается тестирование (для промежуточной аттестации):

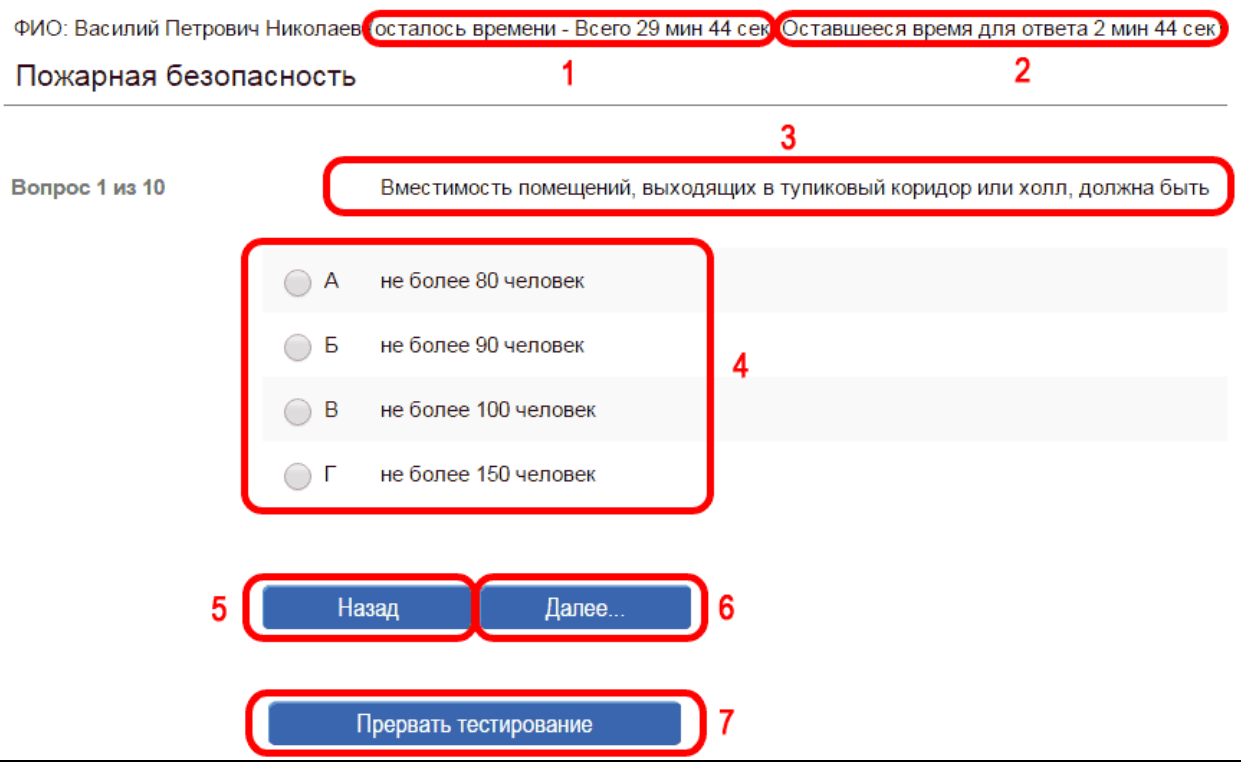

- 1 таймер общего времени (по истечении времени тест прекратится);
- 2 расчетное время на один вопрос, приводится только для справки;
- 3 текст вопроса;
- 4 выберите вариант ответа, который считаете правильным;
- 5 кнопка «назад» служит для возврата к предыдущему вопросу. Вы можете вернуться изменить выбранный вариант ответа на другой;
- 6 кнопка «далее» служит для перехода к следующему вопросу;

7 – кнопка «прервать тестирование» предназначена для случаев, когда нет возможности завершить тест. При этом результаты текущего теста не сохраняются, придется проходить все вопросы с начала.

#### Когда на все вопросы будут даны ответы, откроется информация о результатах:

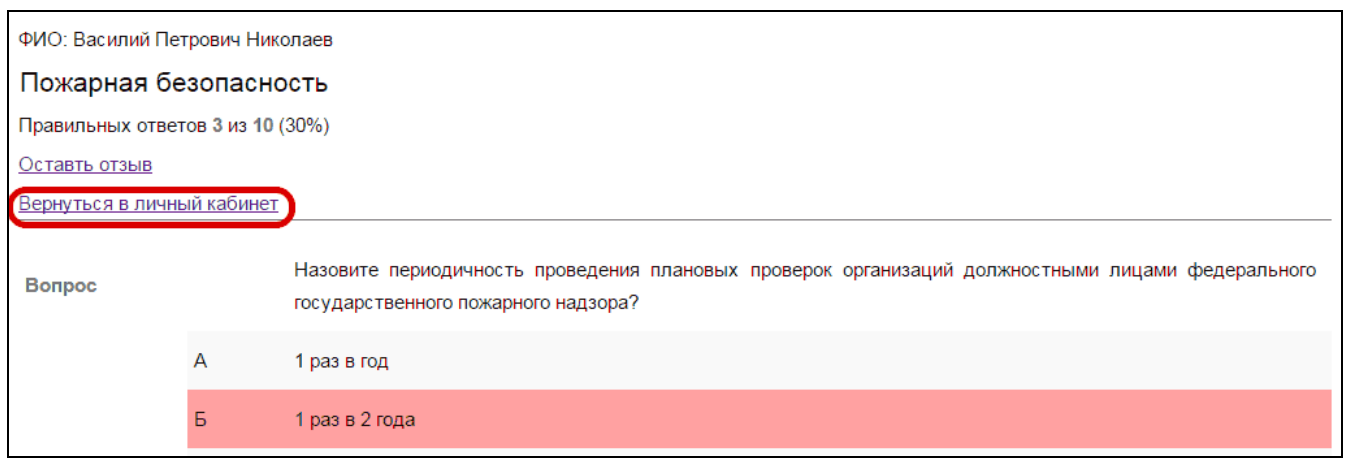

После ознакомления с результатами нажмите «Вернуться в личный кабинет».

#### **4.4.** Для прохождения итоговой аттестации нажмите кнопку «Итоговая аттестация»:

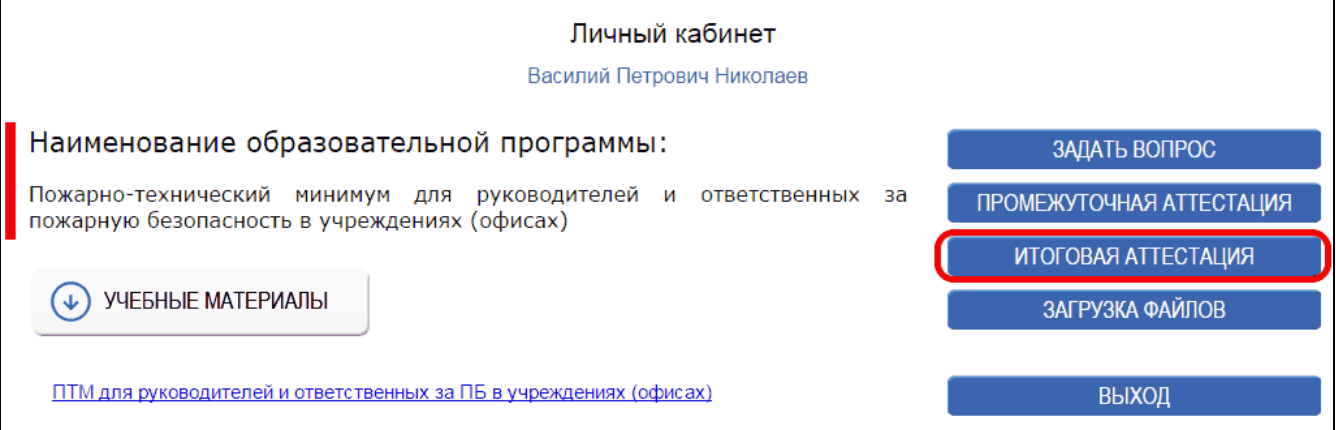

Процесс прохождения теста такой же, как и при промежуточной аттестации (п.4.3). Итоговая аттестация проводится однократно.

По окончании работы с личным кабинетом нажмите «Выход»

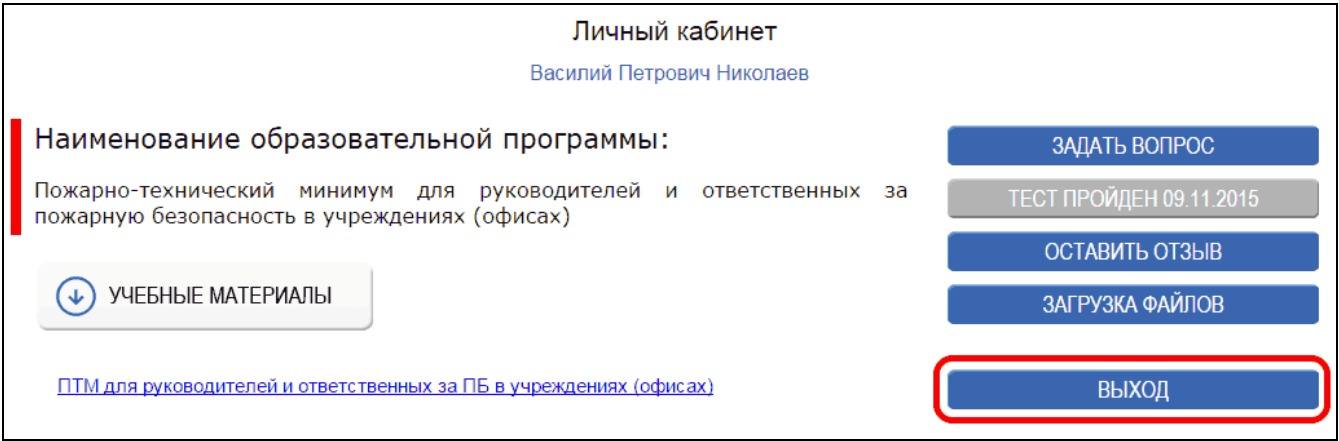

\* важно! Если Вы открыли вкладку «Итоговая аттестация», но по какой-то причине Вам необходимо прервать итоговое тестирование, нажмите кнопку «прервать тестирование» и убедитесь, что окно прохождения итоговой аттестации закрыто, в противном случае время прохождения теста не остановится и Ваш тест будет не сдан.

5. После получения Ресурсным центром пакета и после успешного прохождения итоговой аттестации, будут подготовлены соответствующие документы об окончании обучения (в течение 10 дней после прохождения итоговой аттестации), которые можно забрать лично, либо они будут отправлены почтой России\* (\*если предварительно в ресурсный центр ГБПОУ РО «ДСК была передана доверенность»).